# **Delete query** v MarushkaDesignu

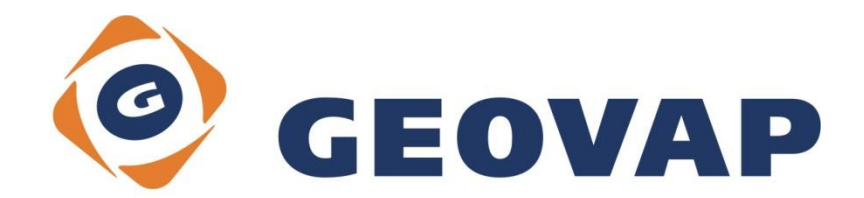

# **OBSAH**

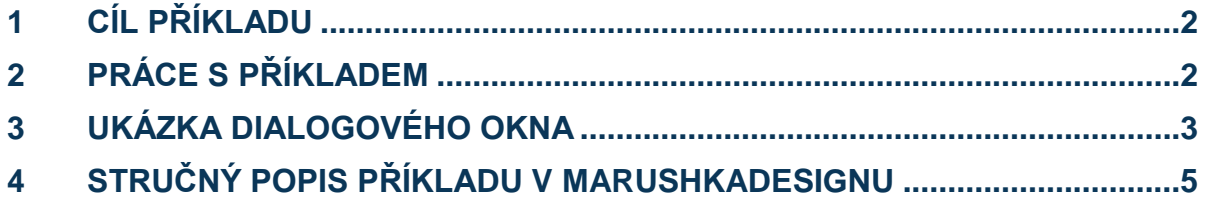

## <span id="page-2-0"></span>**1 Cíl příkladu**

V tomto příkladu si ukážeme kreslení prvků a jejich následné mazání pomocí delete query v MarushkaDesignu. Příklad byl vytvořen ve verzi 4.0.1.0 a nemusí být tedy kompatibilní se staršími verzemi.

## <span id="page-2-1"></span>**2 Práce s příkladem**

- o Do složky **c:\MarushkaExamples\** rozbalíme obsah souboru **DeleteQuery\_CZ.zip**. Cílovou složku je nutné respektovat kvůli provázanosti cest s projektem. V případě umístění souborů do jiné cesty by nebylo možné s příkladem pracovat.
- o V prostředí MarushkaDesignu otevřeme projekt **DeleteQuery\_CZ.xml**.
- o Označíme formální vrstvu GS\_TABLE v datovém skladu SQLite, v kontextovém menu vybereme Data – Načti vše:

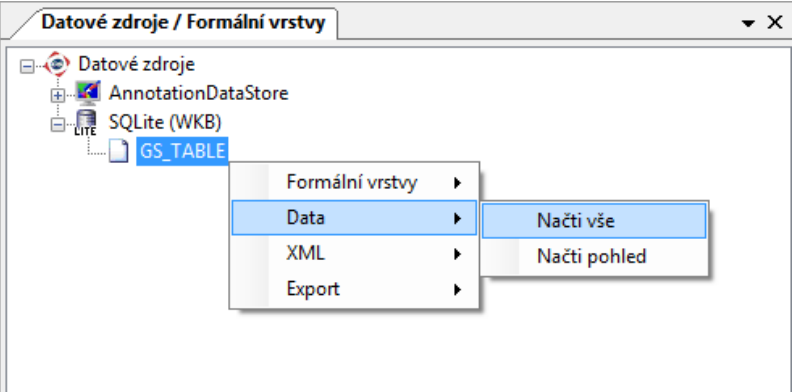

o V mapovém okně zvolíme zobrazit "Vše":

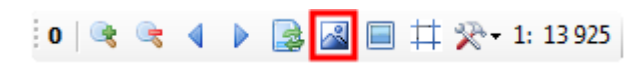

o Spustíme lokální webový server:

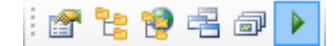

### <span id="page-3-0"></span>**3 Ukázka dialogového okna**

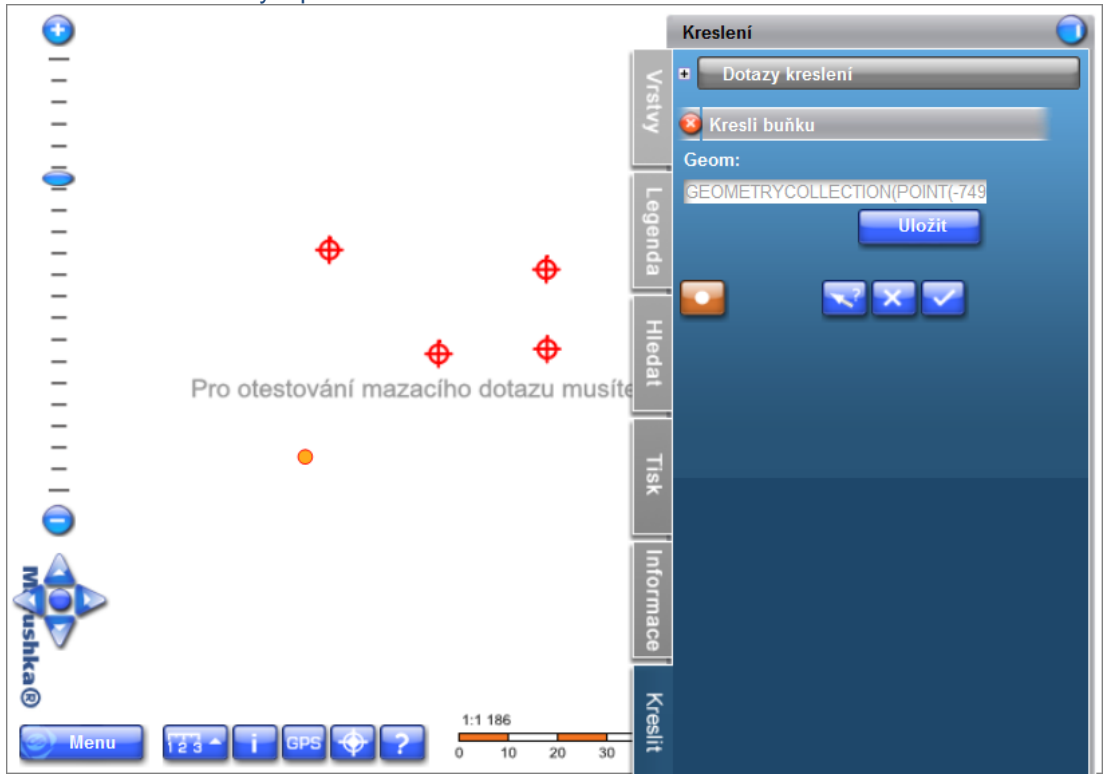

Obr 1: Umístění buňky v prostředí lokálního webového serveru

#### Obr 2: Uložení buňky v prostředí lokálního webového serveru

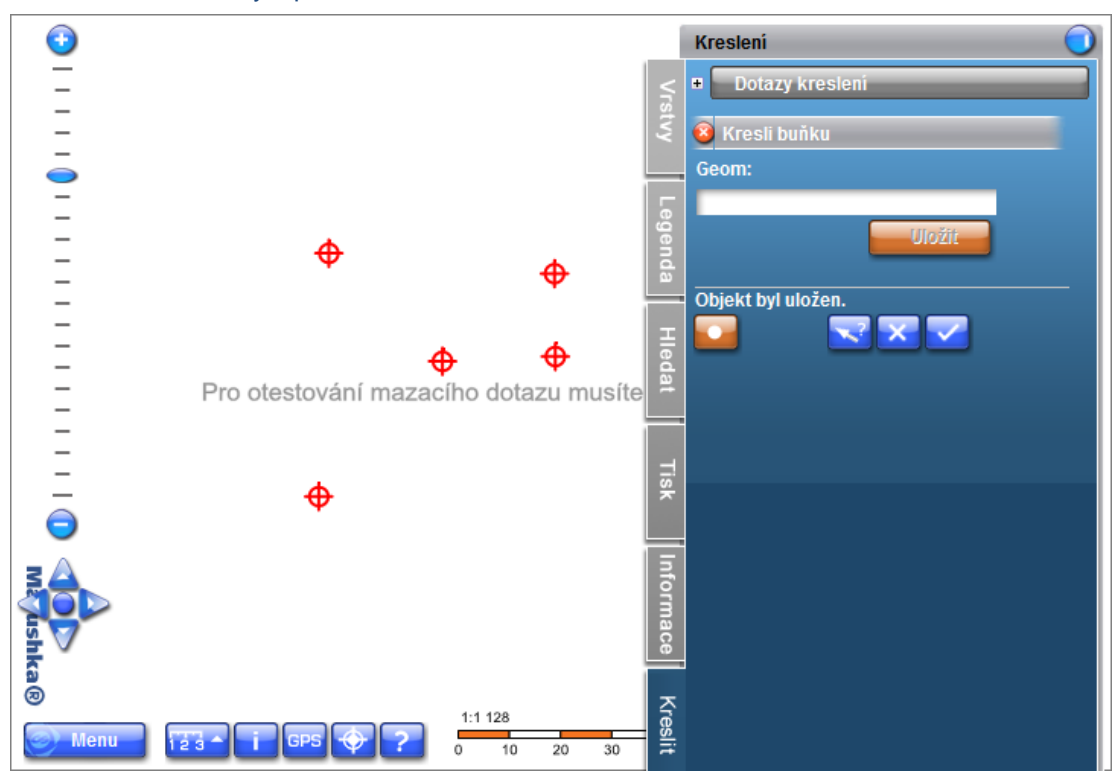

© GEOVAP

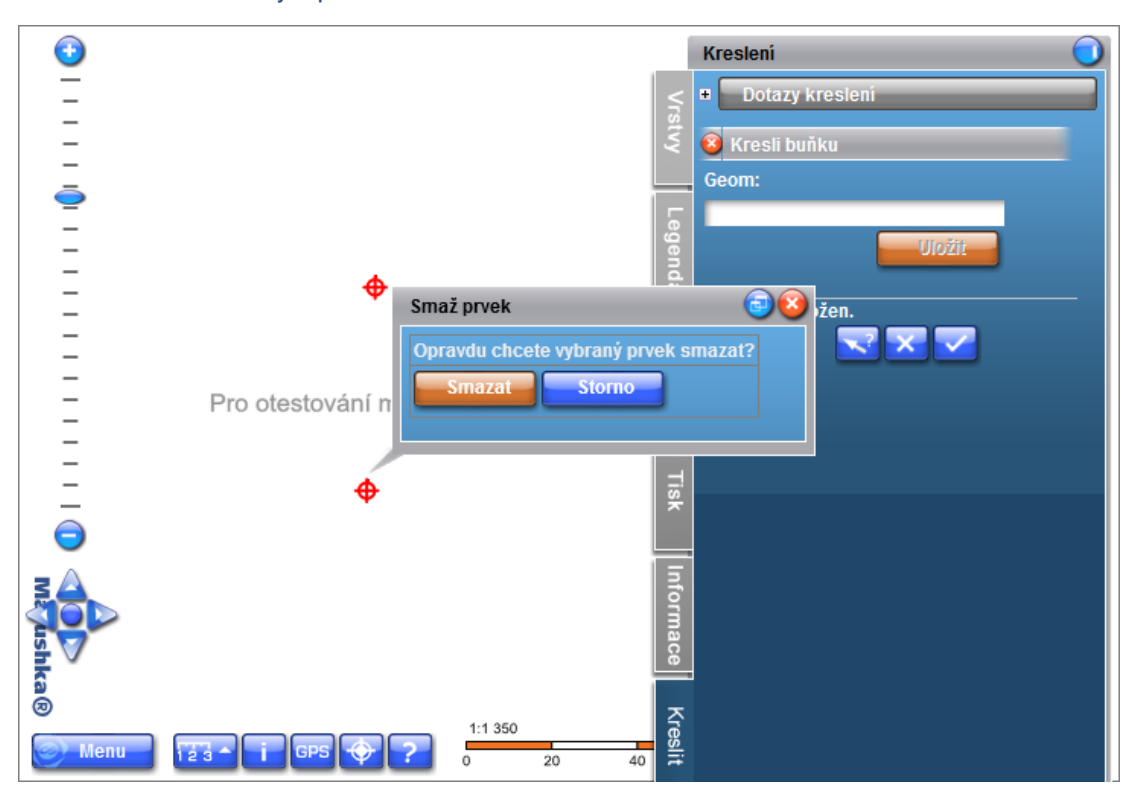

#### Obr 3: Smazání buňky v prostředí lokálního webového serveru

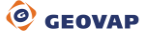

#### <span id="page-5-0"></span>**4 Stručný popis příkladu v MarushkaDesignu**

Testovací příklad obsahuje databázi v SQLite s jednou publikační vrstvou. V datovém zdroji SQLite je jedna formální vrstva, odkazující se na fyzickou vrstvu (databázovou tabulku) GS\_TABLE. Příklad obsahuje také anotační vrstvu *Anotace*.

Nejdříve je nutné nakreslit buňku pomocí kreslícího dotazu *Kresli buňku* v panelu záložek, v záložce *Kresli*. Buňka se kreslí tak, že klikneme na dotaz *Kresli buňku* v stromu dotazů. Zde klikneme na tlačítko Vytvořit bod **a se s**a umístíme ji klikem levého tlačítka myši do mapy. Poté je ještě nutné potvrdit umístění buňky v mapě tlačítkem *Uložit*.

V dalším kroku je již možné takto vytvořenou buňku smazat, což je umožněno prostřednictvím SQL fráze *Smaž prvek* v knihovně dotazů. Formální vrstva GS\_TABLE má v položce formální vrstvy *SlqStmtTemplate* nastaven SQL příkaz: DELETE from GS\_TABLE where id=~(long)ID~.

Samotné mazání buňky se provede kliknutím levého tlačítka myši na plochu buňky, objeví se dialogové okno, kde je uživatel dotázán, jestli chce buňku opravdu smazat. Po kliknutí na tlačítko smazat se buňka již vymaže.